## **Télécharger l'application \*Energic« et créer son compte**

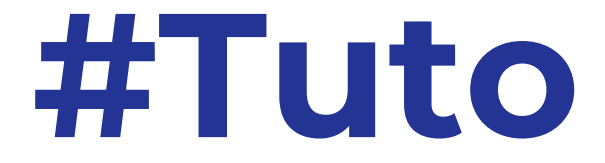

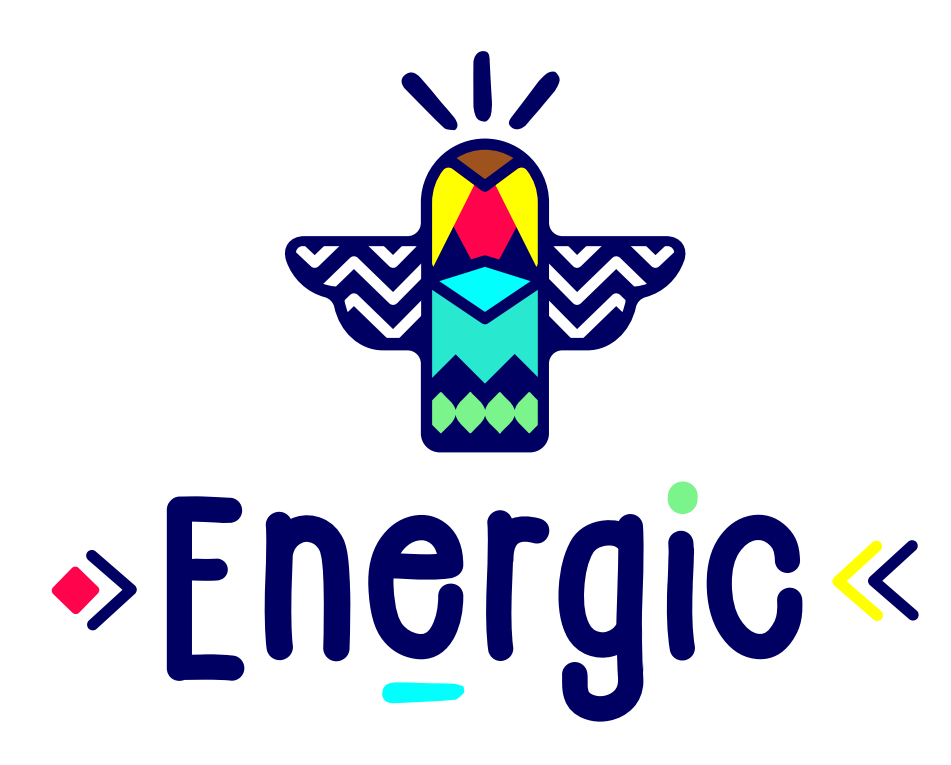

Le Challenge Environnemental

Challenge pour la transformation écologique de l'Etat

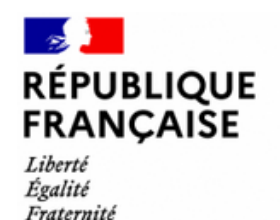

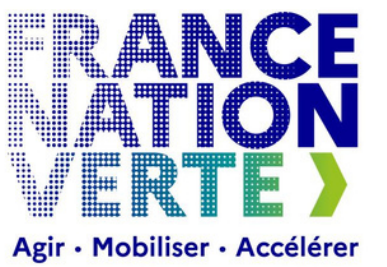

Ce petit tutoriel vous présente comment **télécharger**, **installer** et **paramétrer** l'application **Energic** sur votre téléphone !

L'appli vous accompagnera durant tout le Challenge pour vous permettre, de façon ludique et collective, de **réaliser des missions individuelles et collectives**, répondre à des **quiz** et découvrir des **contenus** spécialement sélectionnés pour vous sur des thématiques variées autour de l'écologie, du développement durable et des transitions !

> Au fait  $\infty$ , je suis **Nakoum**, animatrice Energic, de votre communauté et je serai à vos côtés tout au long du Challenge !

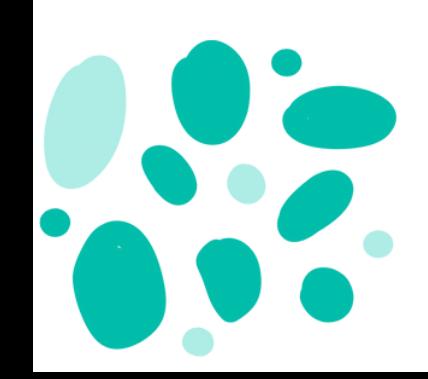

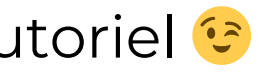

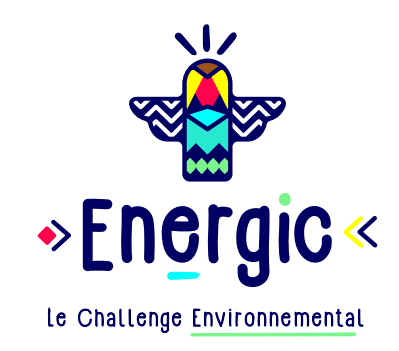

**Vous n'avez pas de smartphone ou vous ne souhaitez pas l'utiliser pour ce challenge ? Pas de problème ! Vous pourrez vivre l'expérience complète depuis votre ordinateur en vous connectant à cette adresse**

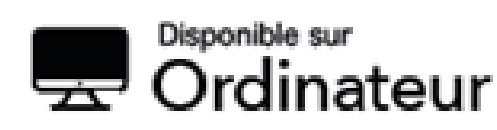

web.energic.io

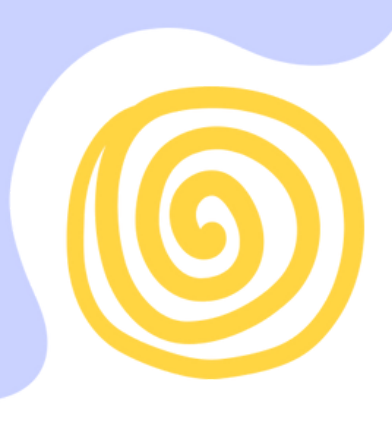

## **Bienvenue dans le Challenge pour la Transformation Ecologique de l'Etat !**

*(seule la fonctionnalité ["Notifications"](https://web.energic.io/) est inaccessible depuis votre ordinateur)*

et passer directement à la [page](#page-3-0) 4 de ce tutoriel

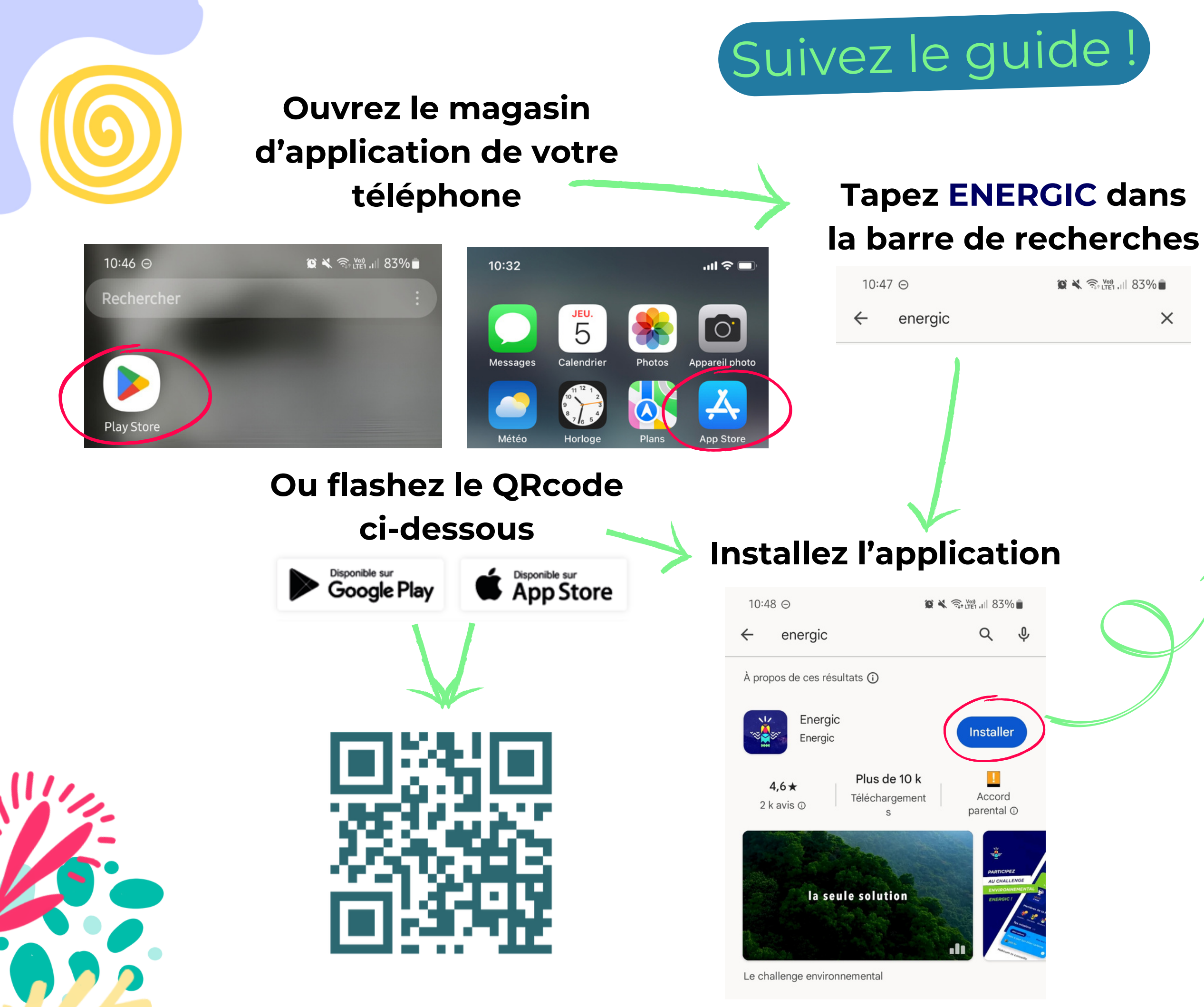

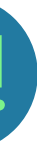

 $\times$ 

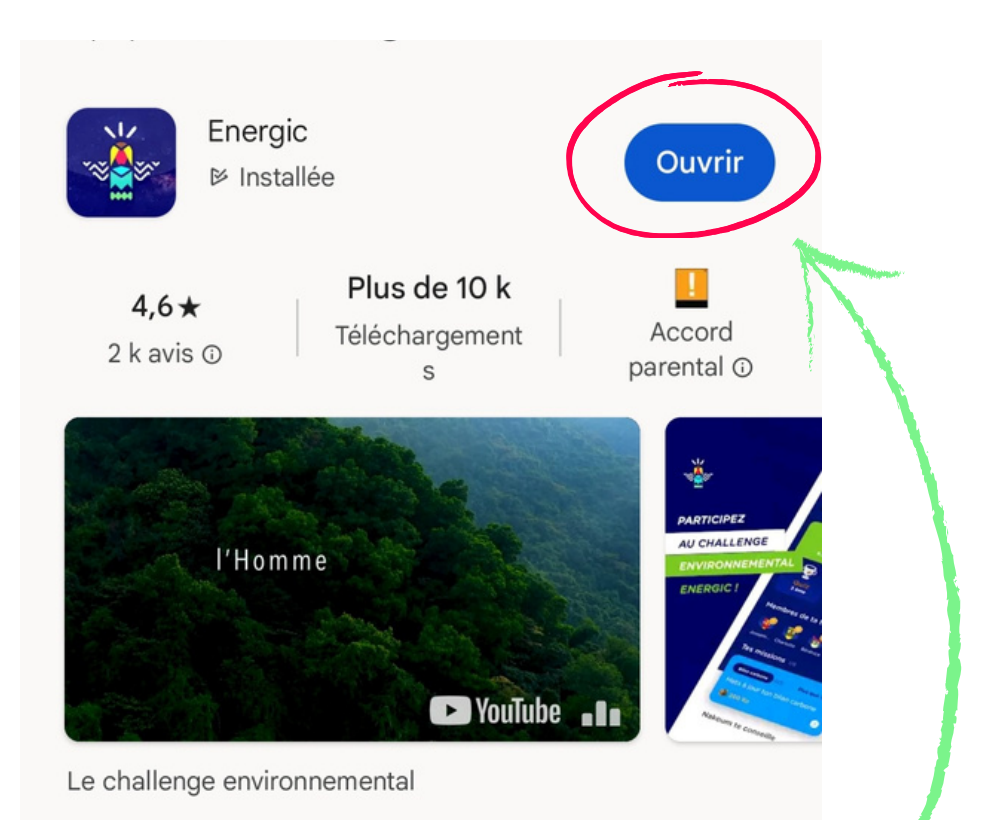

## **Et ouvrez là ! soit directement depuis le store soit depuis vos applications !**

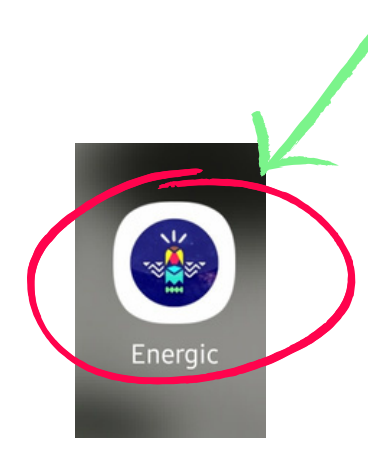

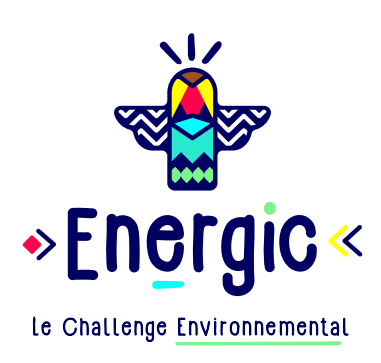

<span id="page-3-0"></span>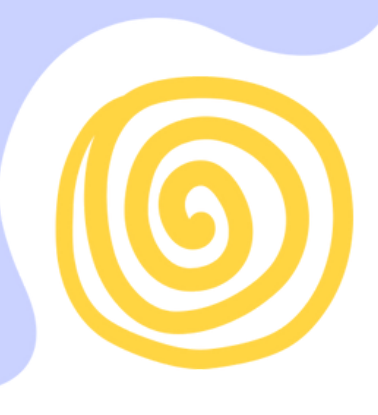

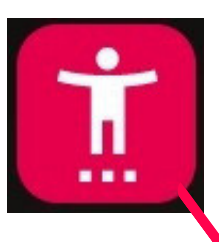

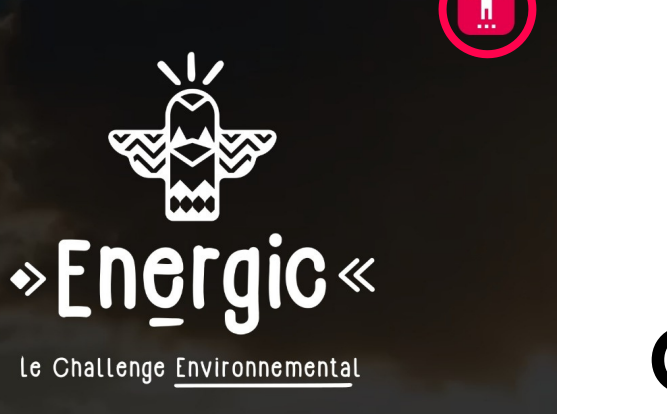

**C'est parti !** Le jeu collaboratif qui te permet de réduire simplement et à ton rythme ton bilan carbone

> C'est parti!  $\mathcal{H}$  $\bigcirc$  $\prec$

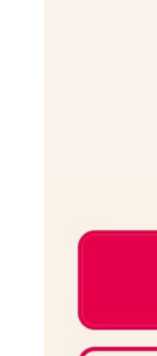

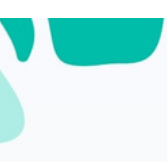

## Bienvenue dans le **Challenge Energic**

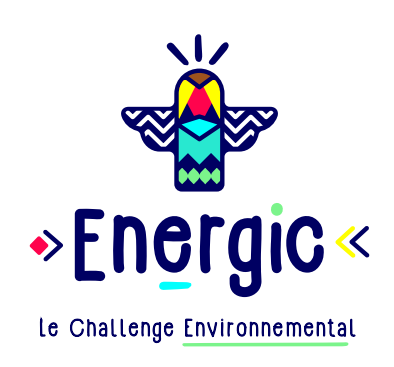

# **Entrez le code Communauté : EtatSPE!**

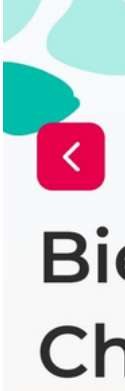

Rejoins dès maintenant ta communauté ! Pour cela, indique le code communauté que tu as reçu.

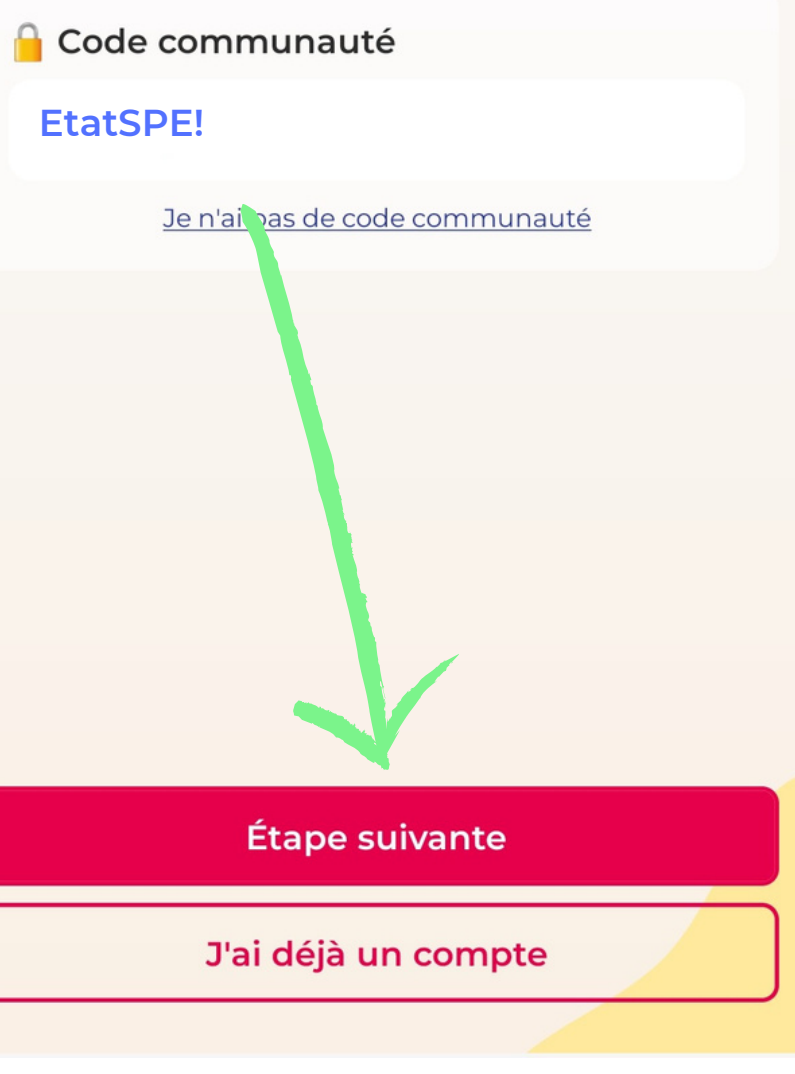

### **Challenge** Environnemental

**Si vous utilisez une adresse personnelle, elle sera refusée et le bouton restera grisé**

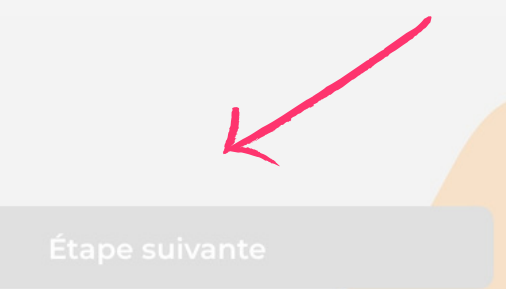

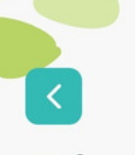

## Bienvenue dans le **Challenge Energic**

Tu peux à présent créer un compte pour entrer dans le Challenge Environnemental!

Adresse email

**adresse email professionnelle**

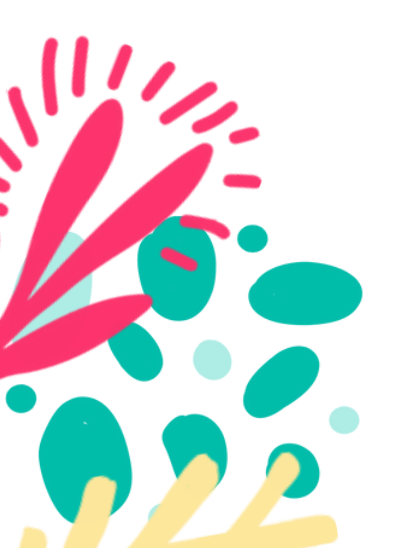

Étape suivante

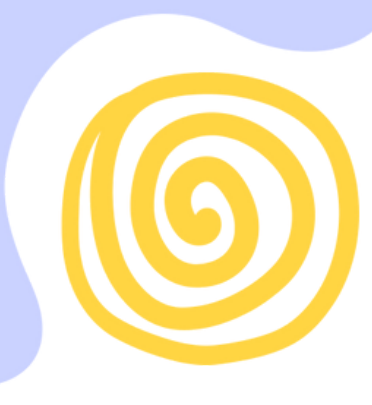

# **Entrez votre adresse email professionnelle**

# Bienvenue dans le **Challenge Energic**

Tu peux à présent créer un compte pour entrer dans le Challenge Environnemental!

#### Adresse email

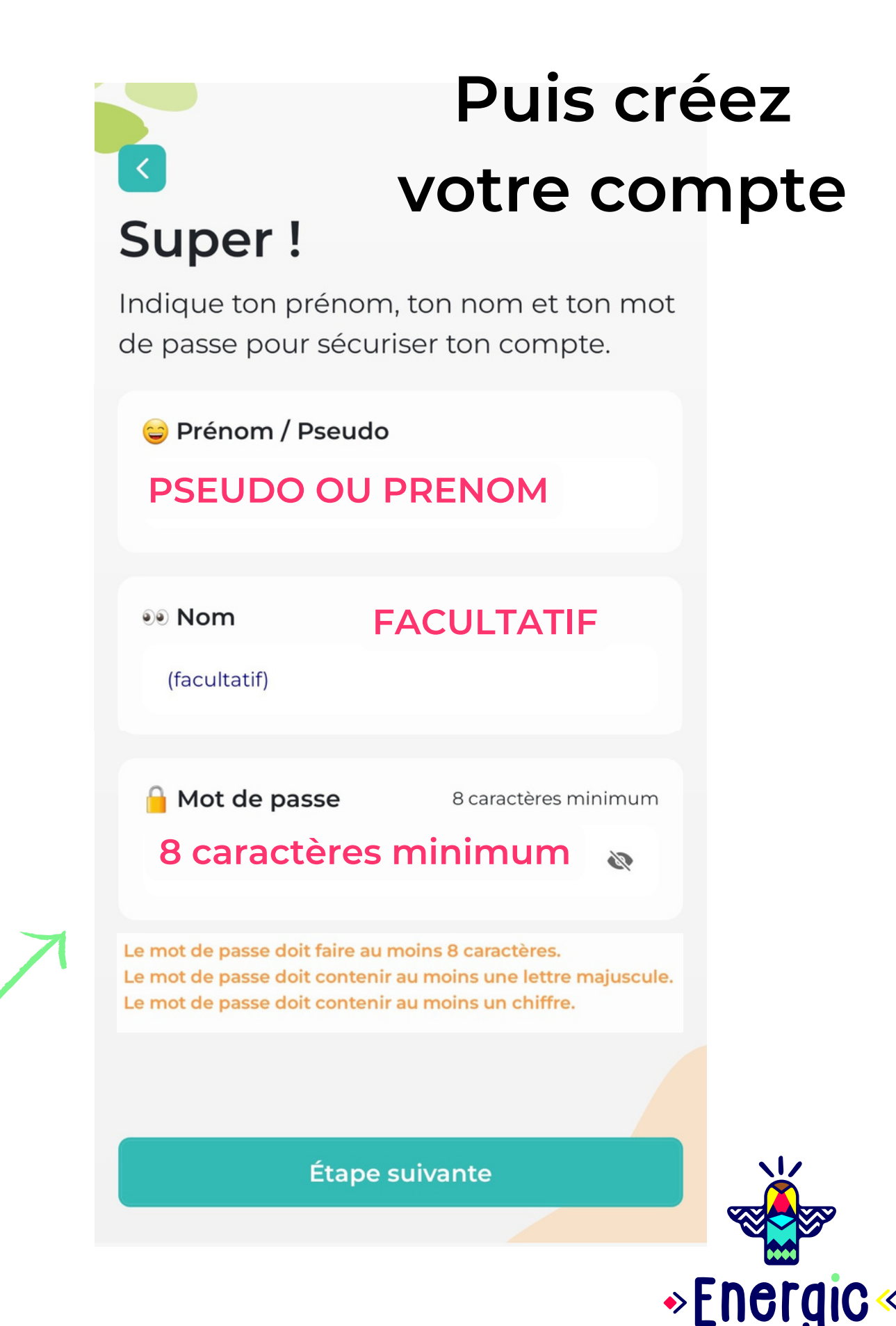

Le Challenge Environnemental

### test@gmail.com

Pour t'inscrire au challenge, il faut utiliser ton adresse professionnelle. Si tu ne la connais pas, rapproche-toi du service informatique.

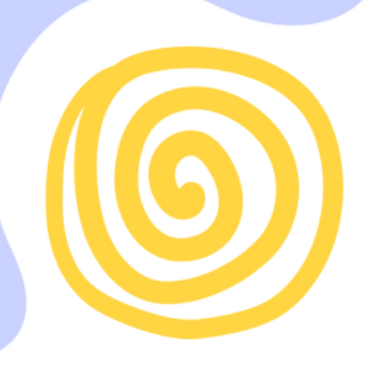

## Ça y est...

16:24 ℮

Rejoins ton équipe et tentez ensemble de remporter le Challenge!

### $\bigcap$  Rechercher une équipe..

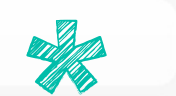

### $\bullet$  Équipe

Ministère des Affaires étrangères Ministère des Affaires sociales et du Travai Préfecture de région Auvergne-Rhône-Alpes Préfecture de région Bourgogne-Franche-Comté Préfecture de région Bretagne Préfecture de région Centre-Val de Loire Préfecture de région Corse Ministère de la transition écologie **Continuer**  $\bigcirc$ 

# **Sélectionnez votre équipe !**

## **2 cas de figure**

### **Vous dépendez [directement](#page-6-0) d'un Ministère**  $\blacklozenge$

### **Vous dépendez [directement](#page-7-0) d'une Préfecture de Région** 6

Vous connaissez le nom de l'équipe que vous devez rejoindre ou vous voulez chercher directement les équipes d'une ville donnée ? N'hésitez pas à utiliser la barre de recherches !

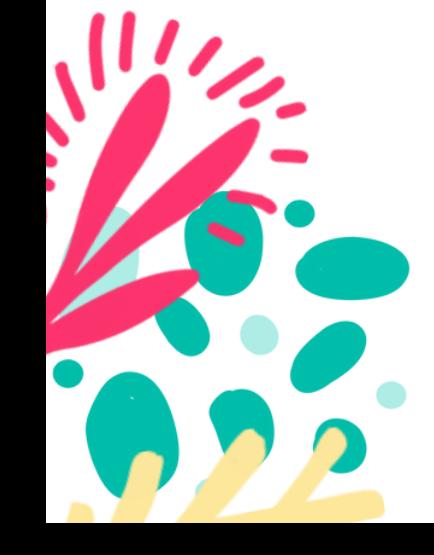

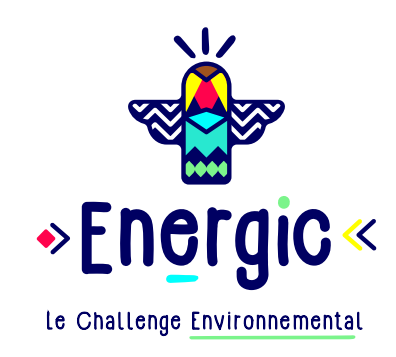

Sélectionnez votre ministère de rattachement dans le menu déroulant pour accéder aux équipes classées en fonction du département et de l'entité

Sélectionnez votre préfecture de région dans le menu déroulant pour accéder aux équipes classées en fonction des départements et des entités

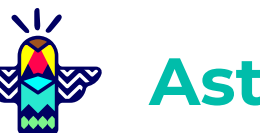

## **Astuce**

Sélectionnez l'information qui vous concerne dans chaque menu, puis appuyez

<span id="page-6-0"></span>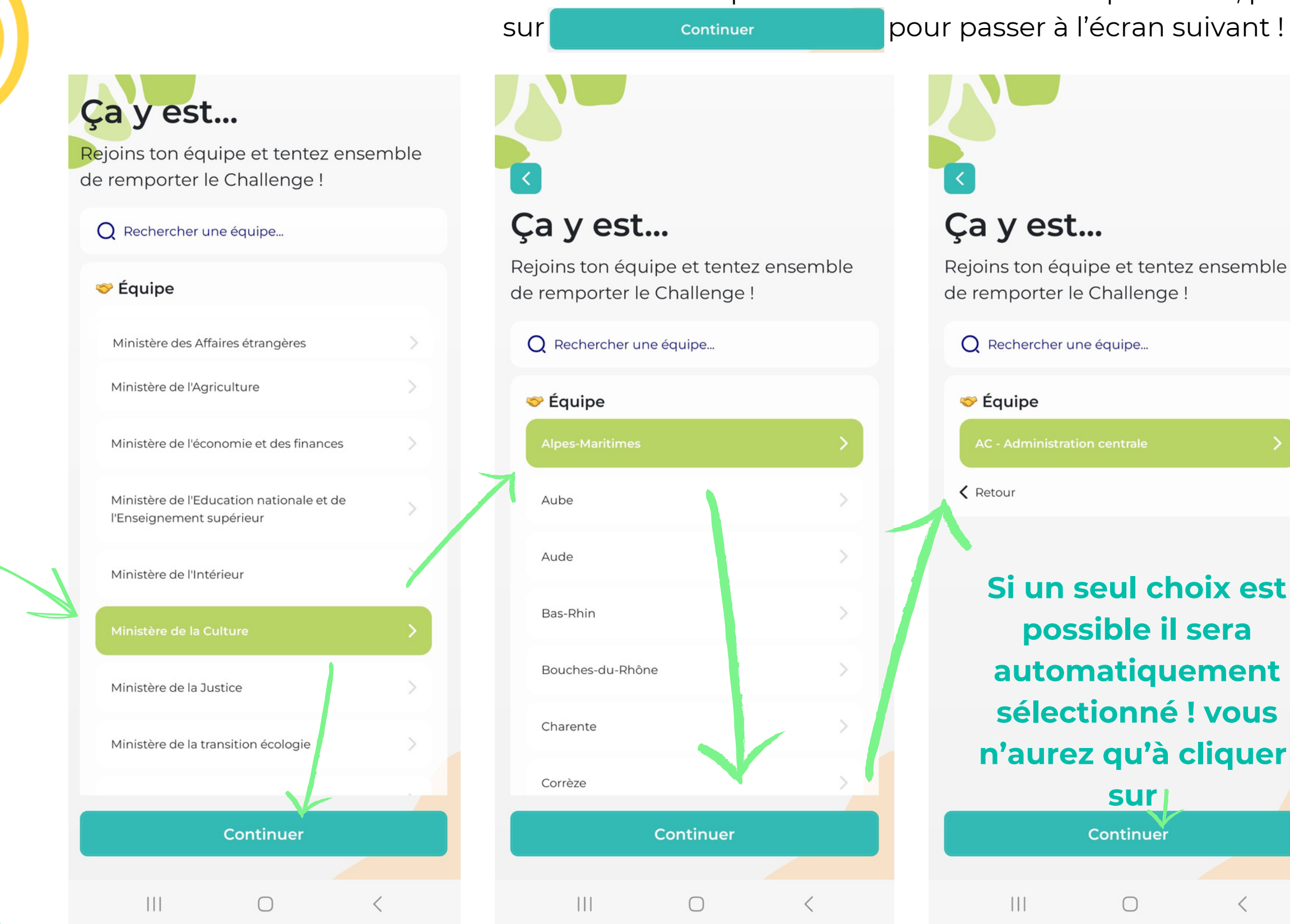

## **Vous dépendez directement d'un Ministère**

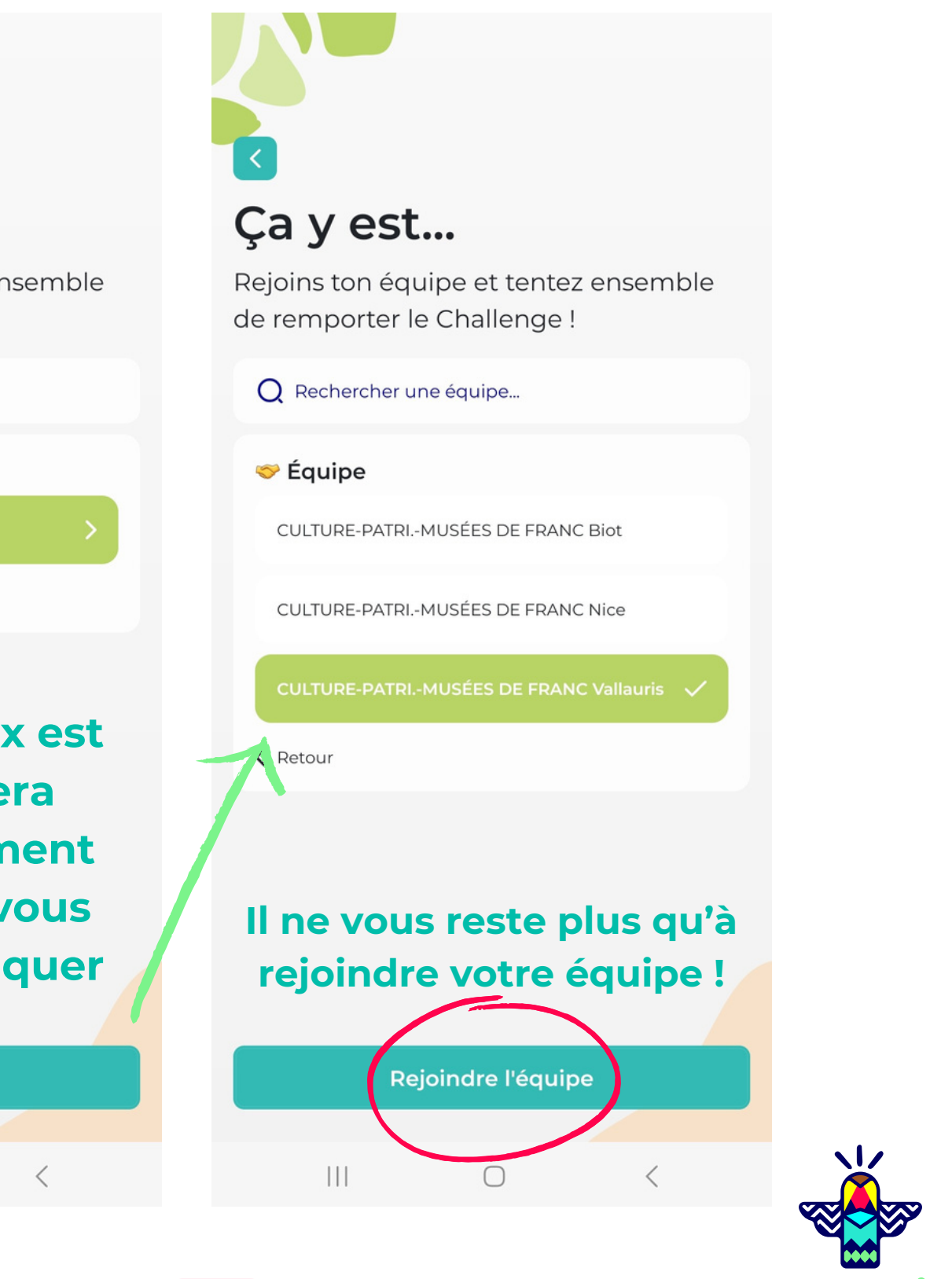

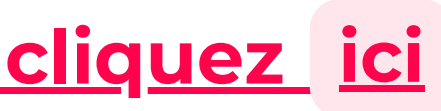

Le Challenge Environnemental

## **OUPS ! vous avez fait une erreur ? [cliquez](#page-8-0) [ic](#page-8-0)[!](#page-8-0)i**

Sélectionnez l'information qui vous concerne dans chaque menu, puis appuyez

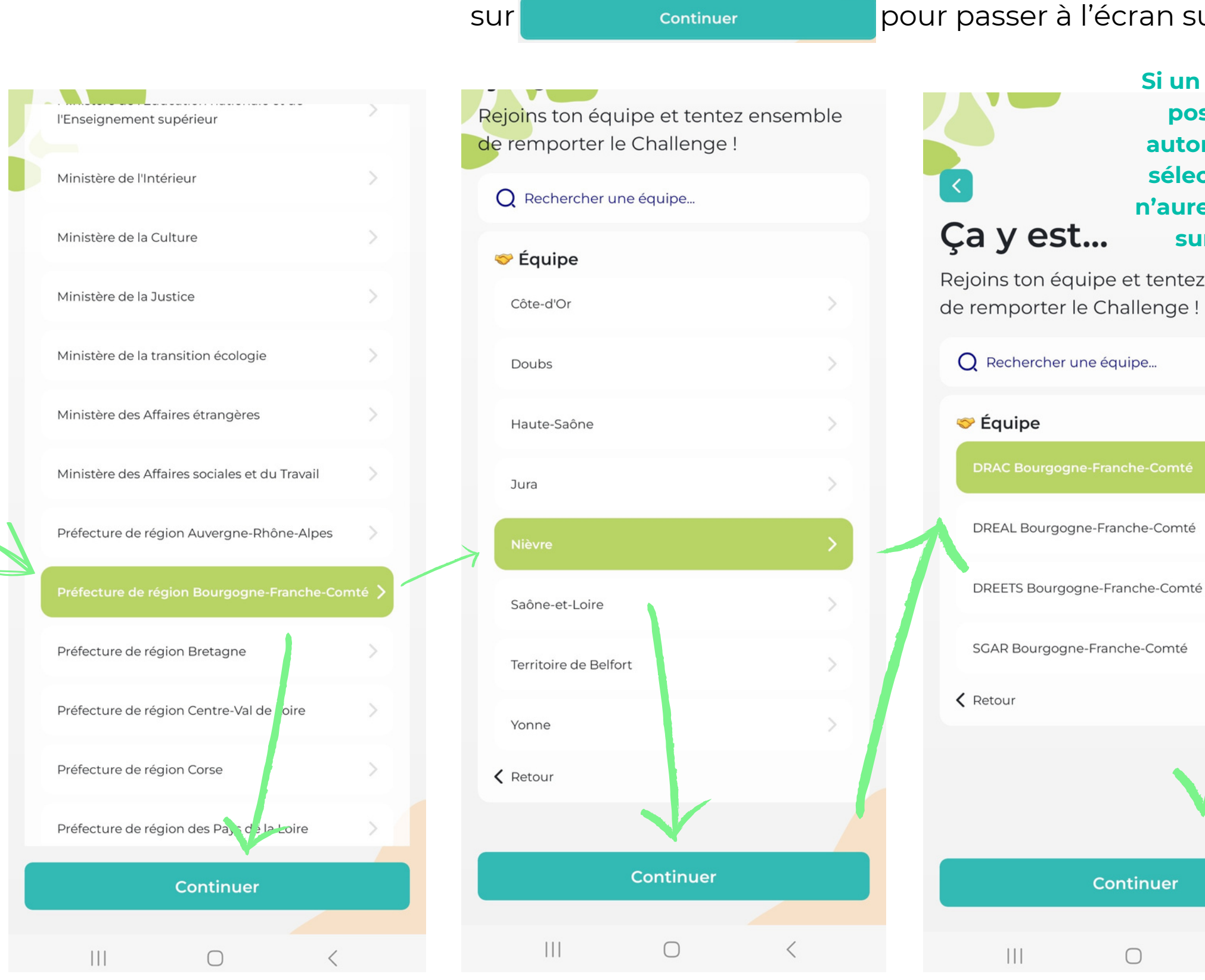

**Si un seul choix est possible il sera automatiquement sélectionné ! vous n'aurez qu'à cliquer sur continuer**

entez ensemble nge!

<span id="page-7-0"></span>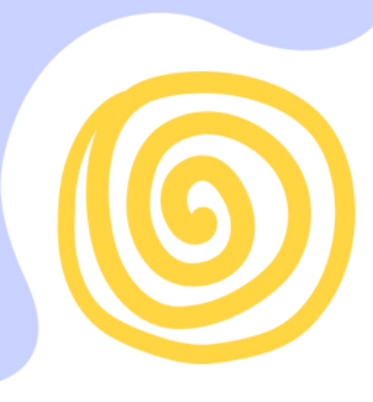

## **Vous dépendez directement d'une Préfecture de Région**

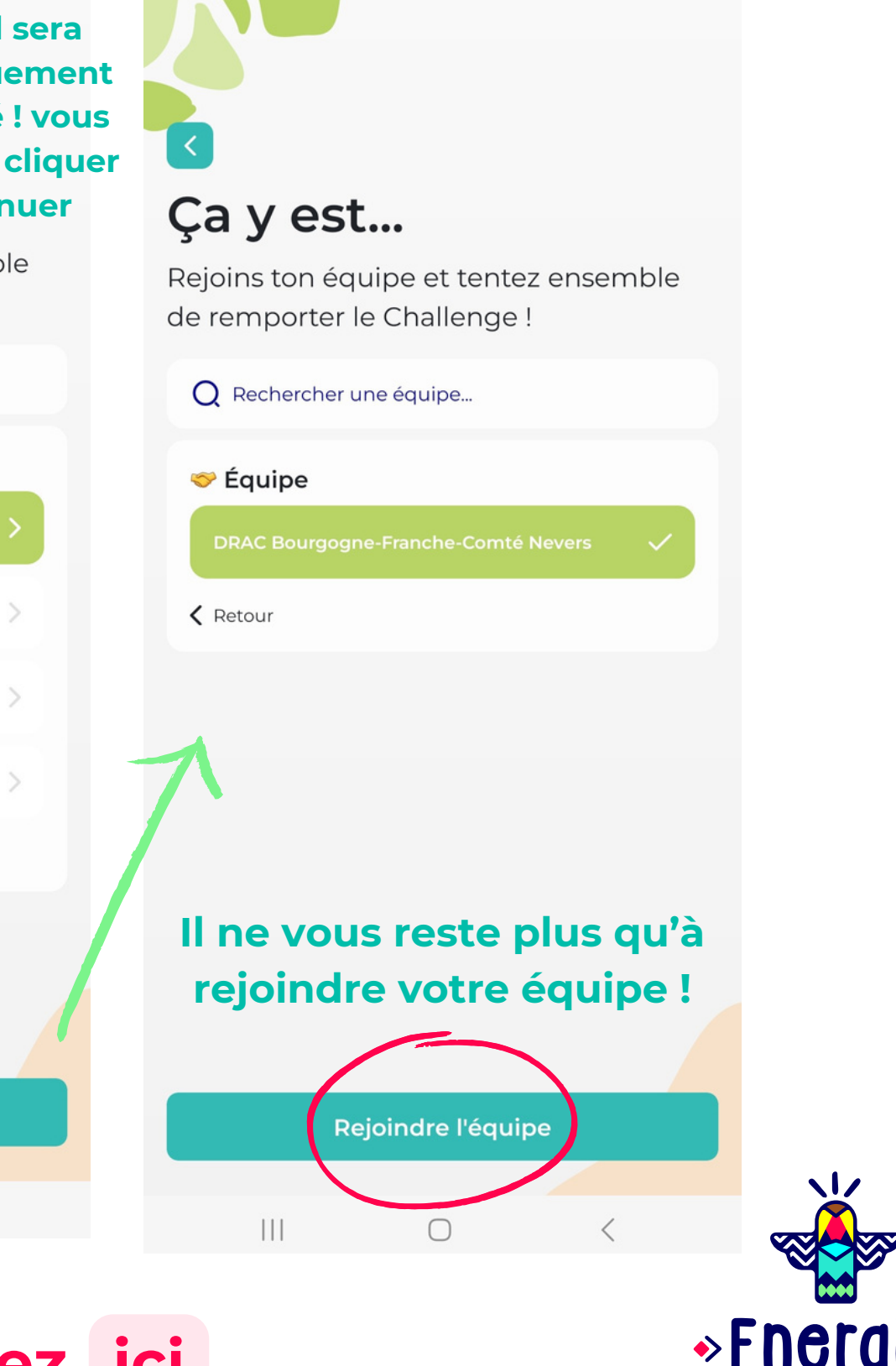

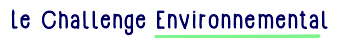

## **OUPS ! vous avez fait une erreur ? [cliquez](#page-8-0) [ic](#page-8-0)[!](#page-8-0)i**

n suivant !

# **OUPS**

<span id="page-8-0"></span>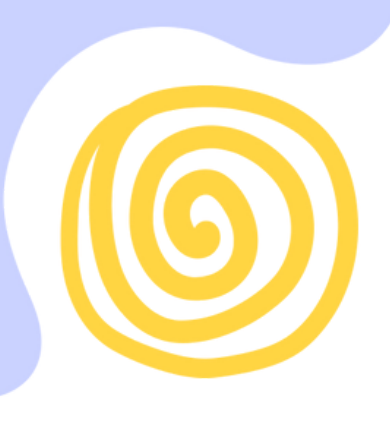

**Vous avez fait une erreur dans la saisie de votre équipe ? Pas d'inquiétude, tant que vous n'avez pas validé les conditions d'utilisation, vous pourrez revenir en arrière avec les boutons** *Retour* **!**

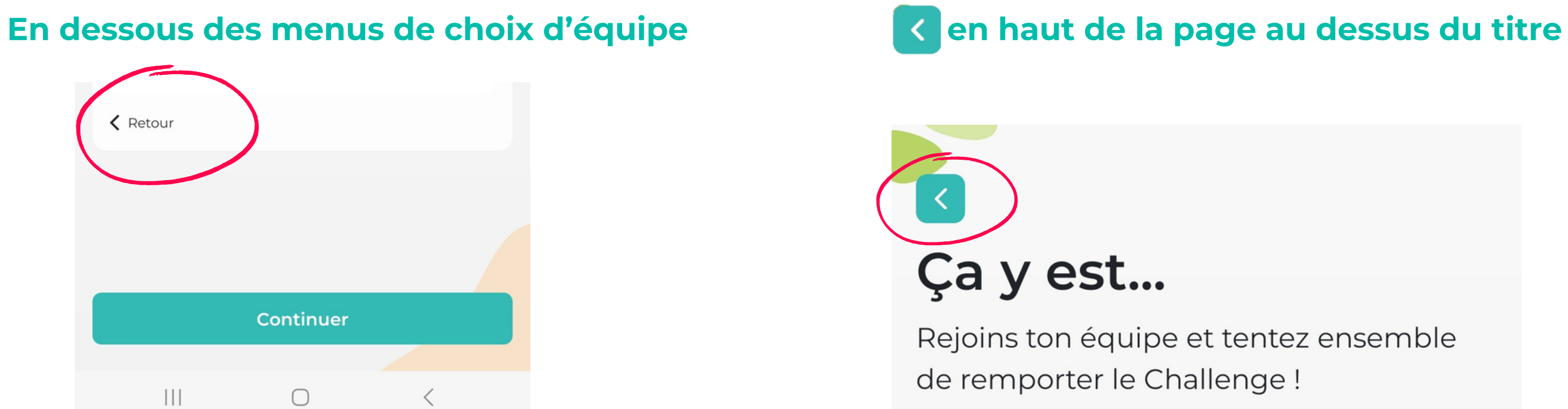

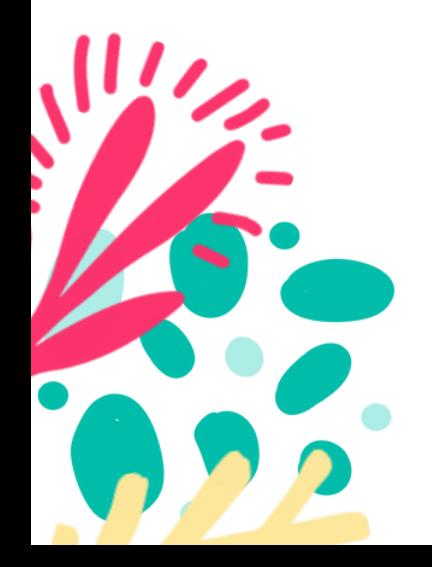

**Re-oups !** Vous avez déjà validé les conditions d'utilisation ? un petit mail à [challengeetat@energic.io](mailto:challengeetat@energic.io) pour que nous puissions vous aider !

Rejoins ton équipe et tentez ensemble de remporter le Challenge!

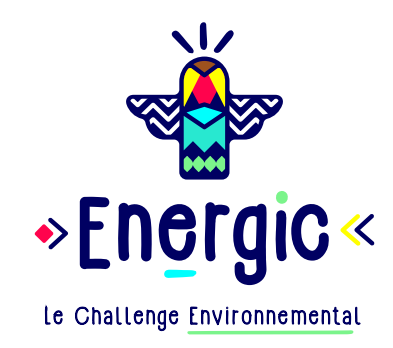

## **Finissez la configuration de votre compte**

### **Mission bonus**

Une personne t'a parrainé e ? Ajoute son code ! Sinon passe directement cette étape pour commencer à jouer.

Vos collègues ont déjà rejoint le challenge ? N'hésitez pas à leur demander leur code de parrainage ! cela vous rapportera des points à tous !

Code parrainage (optionnel) Code de parrainage à 8 chiffres Le nom du parrain s'affiche ici

Pas de code de parrainage ? Vous pouvez Passer !

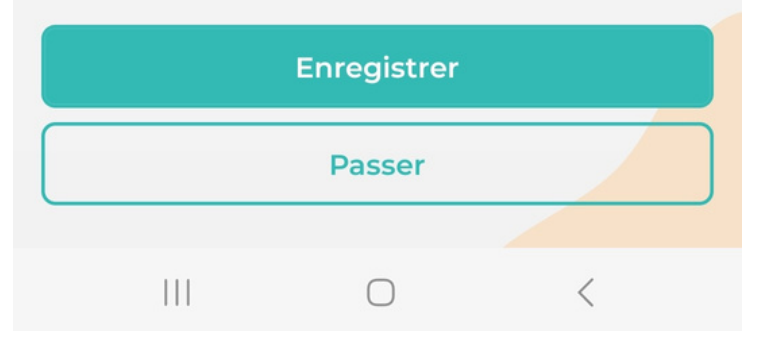

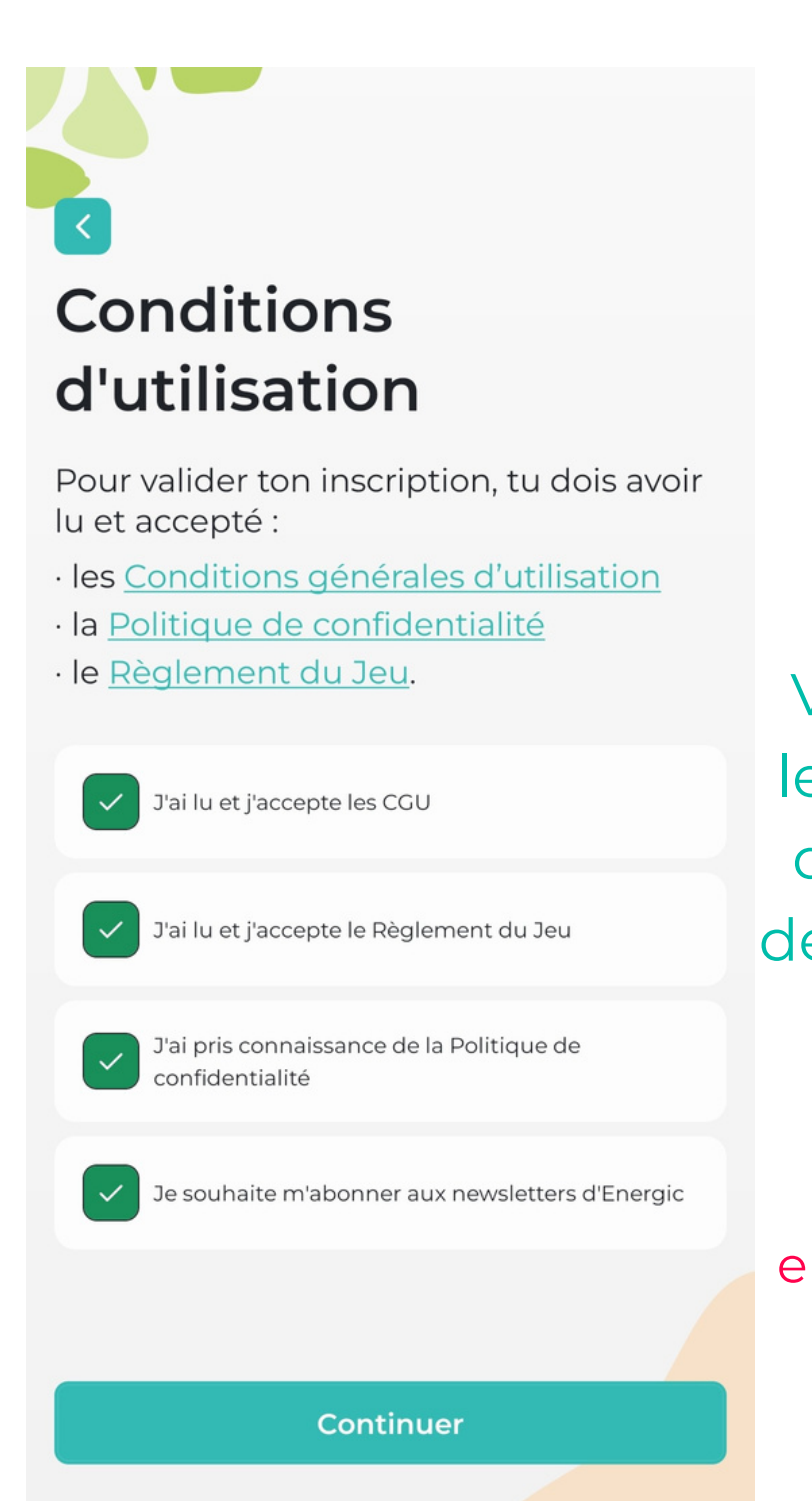

Vous devez accepter les CGU, le règlement du jeu et la politique de confidentialité pour continuer

Mais vous avez bien entendu le choix de vous abonner ou non aux newsletters **Energic**\* !

\**ce choix pourra être modifié par la suite dans l'application*

# Conditions d'utilisation

Pour valider ton inscription, tu dois avoir lu et accepté :

- · les Conditions générales d'utilisation
- · la Politique de confidentialité
- · le Règlement du Jeu.

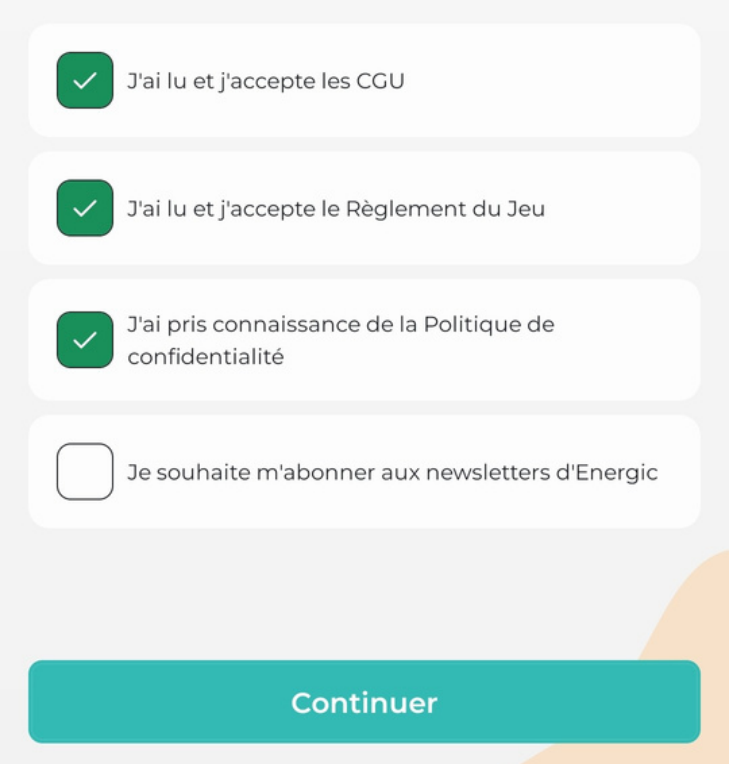

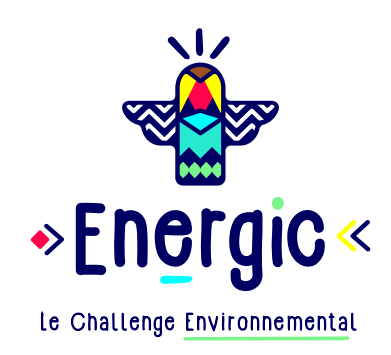

**Choisissez l'intensité des messages et notifications qui vous seront envoyés par l'application durant le**

**challenge !** *(modifiable depuis les paramètres)*

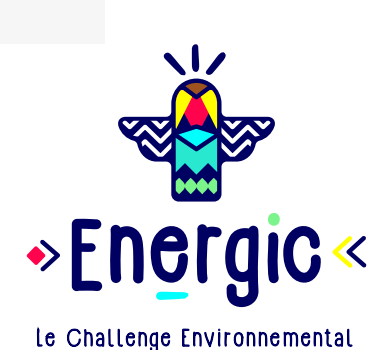

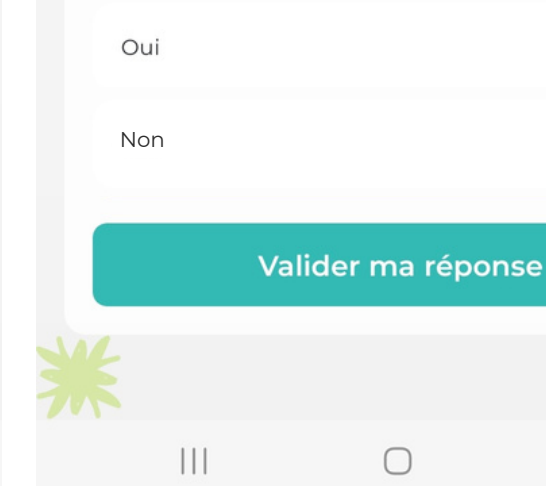

#### **Bienvenue sur Explication du** le challenge système de points **Transformation** En réalisant des missions écologique de l'Etat. individuelles tu remportes

Le but ? Gagner un maximum de points en relevant des défis pour réduire ton impact carbone.

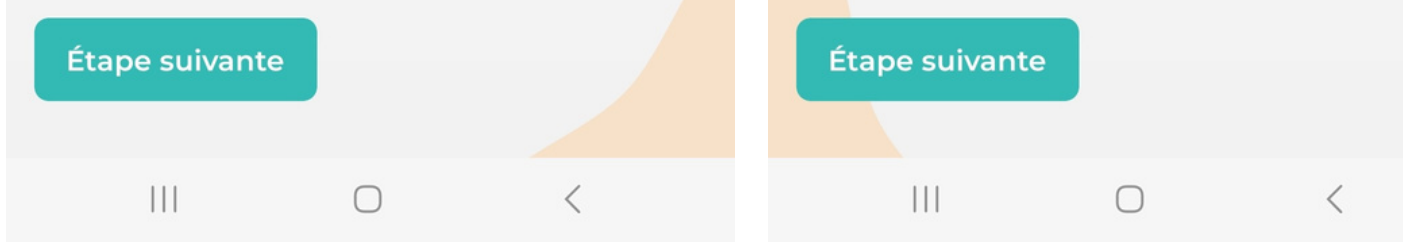

des points d'expérience (XP)

collectives tu remportes des

Nakoumis.

et en participant aux missions

## **Commencez la visite !**

 $\begin{array}{c} 11111 \\ 11111 \\ 11111 \end{array}$ M ▒ க

**Un premier Quiz ?**

## Chaque jour, de nouvelles missions!

Des missions lancées par l'animatrice de communauté Energic alias Nakoum. Prêt à répondre à ta lère question de quiz ?

Question

### NF Environnement est-il un label spécifique à l'alimentation?

### **Seulement sur téléphone**

## Choisis ton mode de coaching

Installer de nouvelles habitudes demande de la régularité. Pour t'aider dans ta transition, nous te proposons différents types de rappels.

#### **Coaching intensif**

Reçois une notification pour chaque nouvelle mission ou message.

 $\bigcirc$ 

#### Sélectionné

Étape suivante

 $\mathbf{III}$ 

#### Coaching re Reçois une no te rappeler de Choisir

*Seulement sur téléphone*

禾

**Envie de changer la taille des caractères ou les paramètres d'affichage ?** Vous pourrez modifier ces éléments directement dans les paramètres\* de l'application

Vous cherchez les paramètres ? Vous les retrouverez dans le menu en haut à gauche de l'écran d'accueil une fois dans l'appli

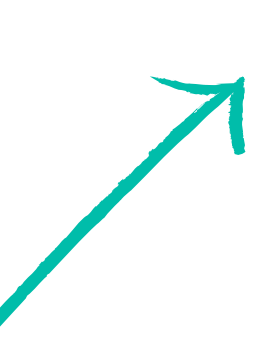

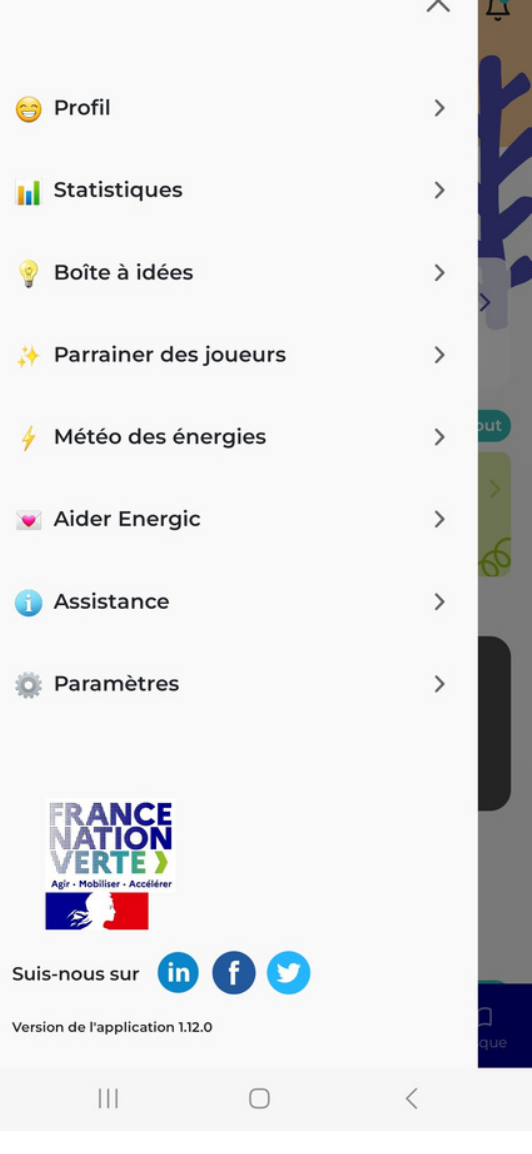

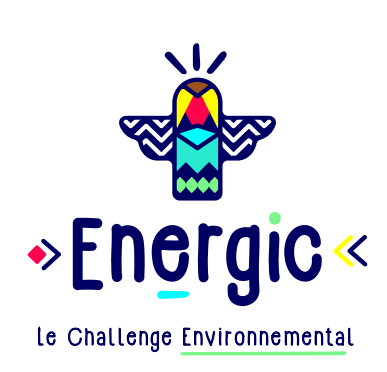

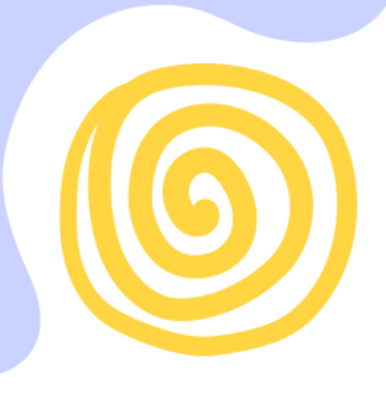

## **Une appli qui vous correspond!**

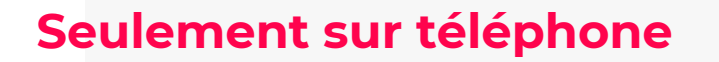

### Choisis ton heure de notification

Pour éviter de t'envoyer des notifications au mauvais moment, nous te proposons de choisir l'heure à laquelle tu souhaites les recevoir.

**Quel affichage** préfères-tu ?

Tu peux modifier l'apparence de l'application dès à présent ou à tout moment dans les paramètres.

### **Animations**

Souhaites-tu désactiver les animations ?

Désactiver les animations

\*Seules les animations qui se répètent en boucle sont désactivées

#### A Taille des caractères

Choisis ta taille de police préférée :

Par défaut Grande Très grande

### **\*Astuce**

Choisissez la configuration la plus agréable pour vous : Désactivez les animations (pour épargner votre réseau par exemple)

Augmentez la taille des caractères

Matin - 8h  $\rightarrow$ Valider ce choix Étape suivante  $\bigcirc$  $\bigcirc$  $\mathbf{||}$ **Trop de notifications ou pas assez de rappels ?**  $\bullet$ 

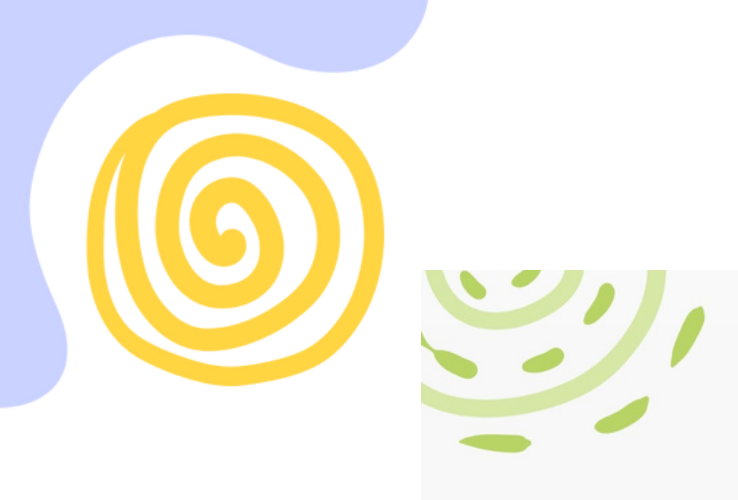

## **Derniers paramétrages !**

## lère mission, c'est parti!

La première étape pour améliorer son impact est de le mesurer. Réalise ton bilan carbone dès maintenant (5 min),

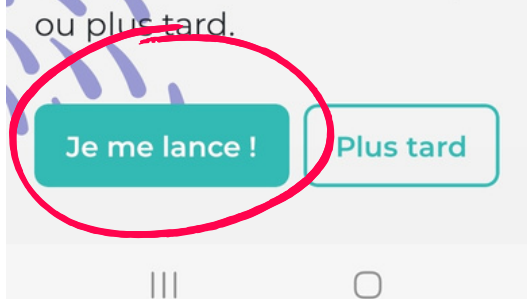

**XVous avez reçu un** message de Nakoum sur l'adresse email que vous avez renseignée ! **Vous devez activer votre compte pour accéder à toutes les fonctionnalités de l'application**

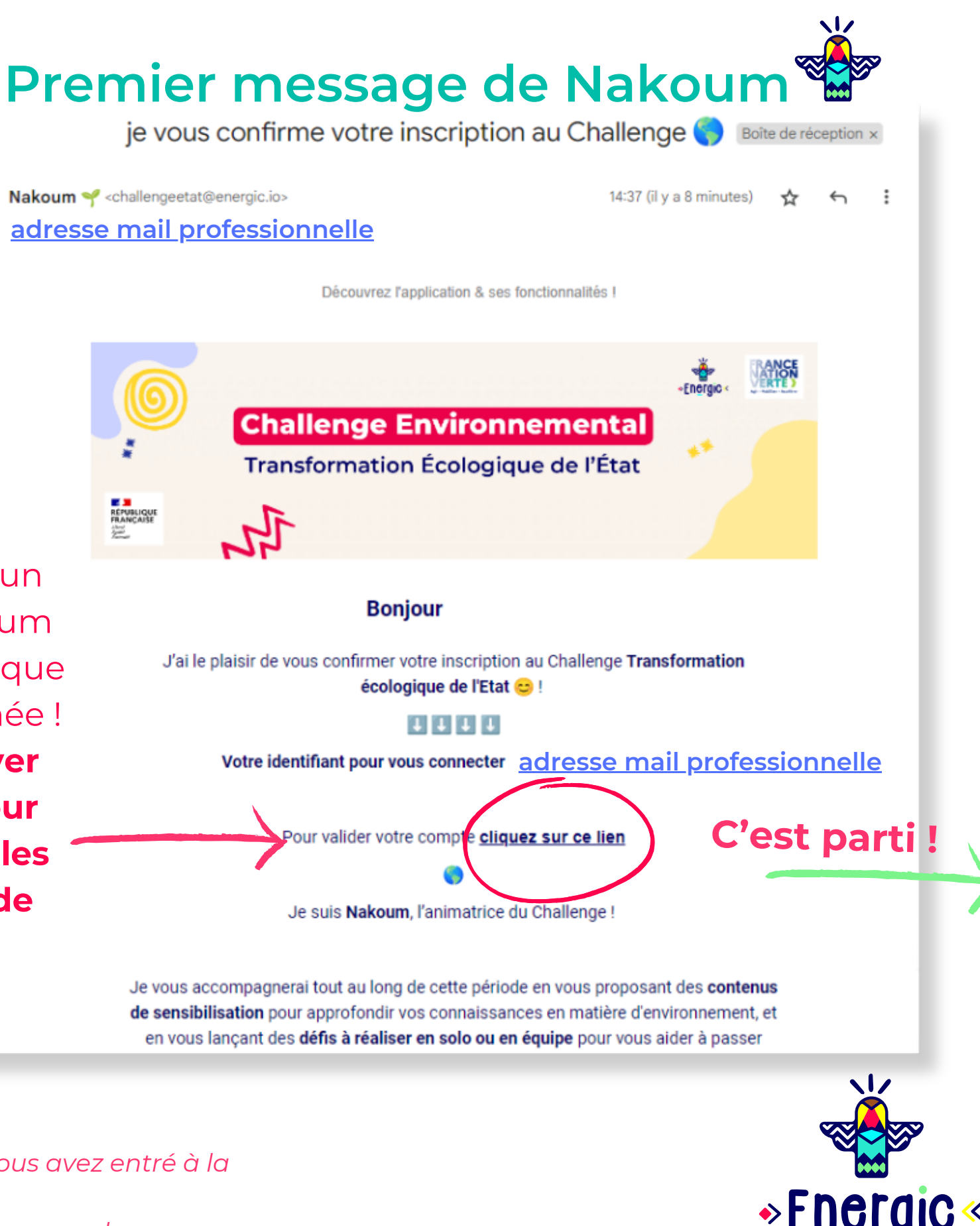

Le Challenge Environnemental

*Astuce :Vous n'avez pas reçu le mail ? Vérifiez que l'adresse email que vous avez entré à la création de votre compte est bien la bonne !*

**adresse mail professionnelle \***

Modifier mon adresse email

 $\bigcirc$ 

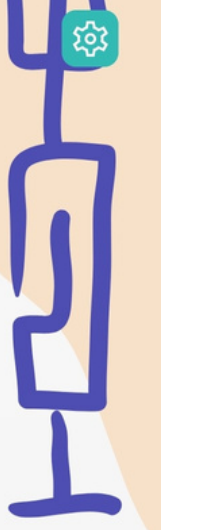

*Si ce n'est pas le cas, vous pouvez la modifier et nous vous enverrons de nouveau le message d'activation . Attention : il faut toujours que ce soit votre adresse professionnelle !*

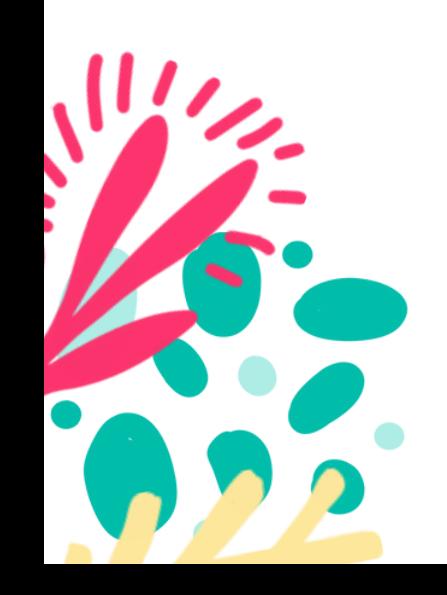

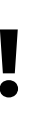

**\***

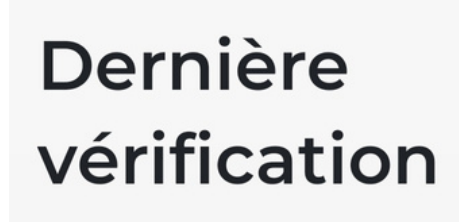

Ton compte n'a pas été encore validé.

Un lien t'a été envoyé dans le mail de confirmation de création de compte.

Vérifie ta boîte mail ou l'adresse renseignée ci-dessous.

Ш

# **Lancez vous dans le challenge**

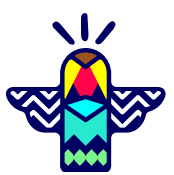

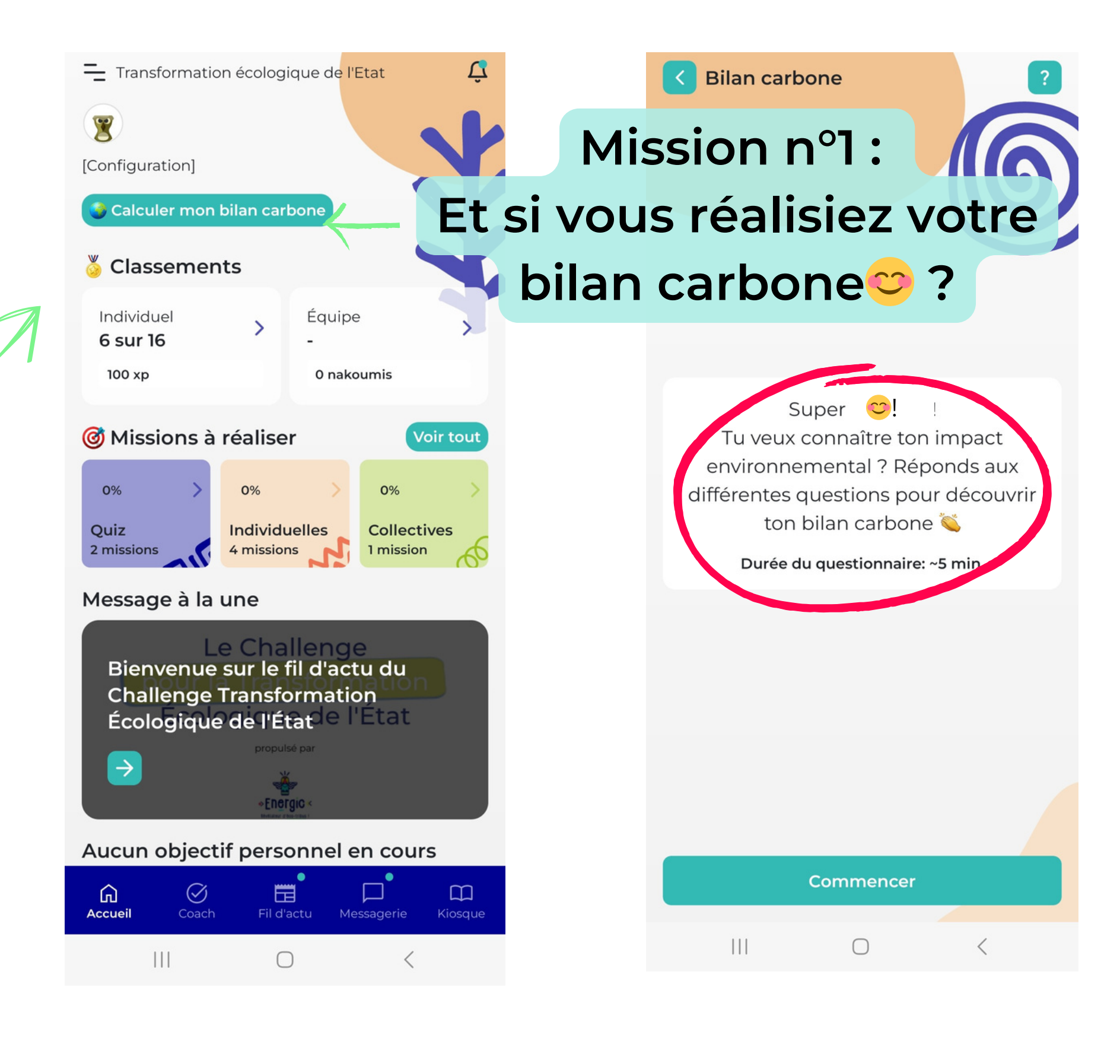

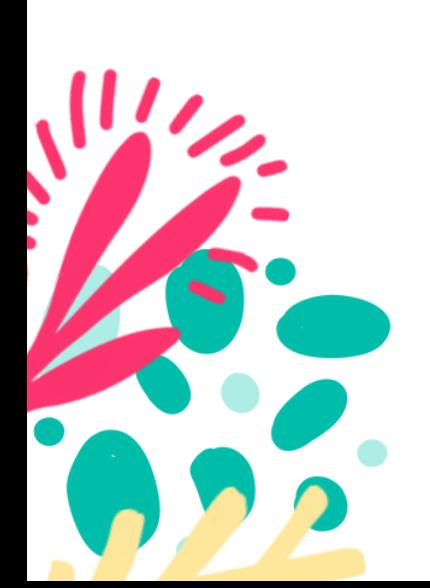

## **Avant de vous lancer dans l'aventure !**

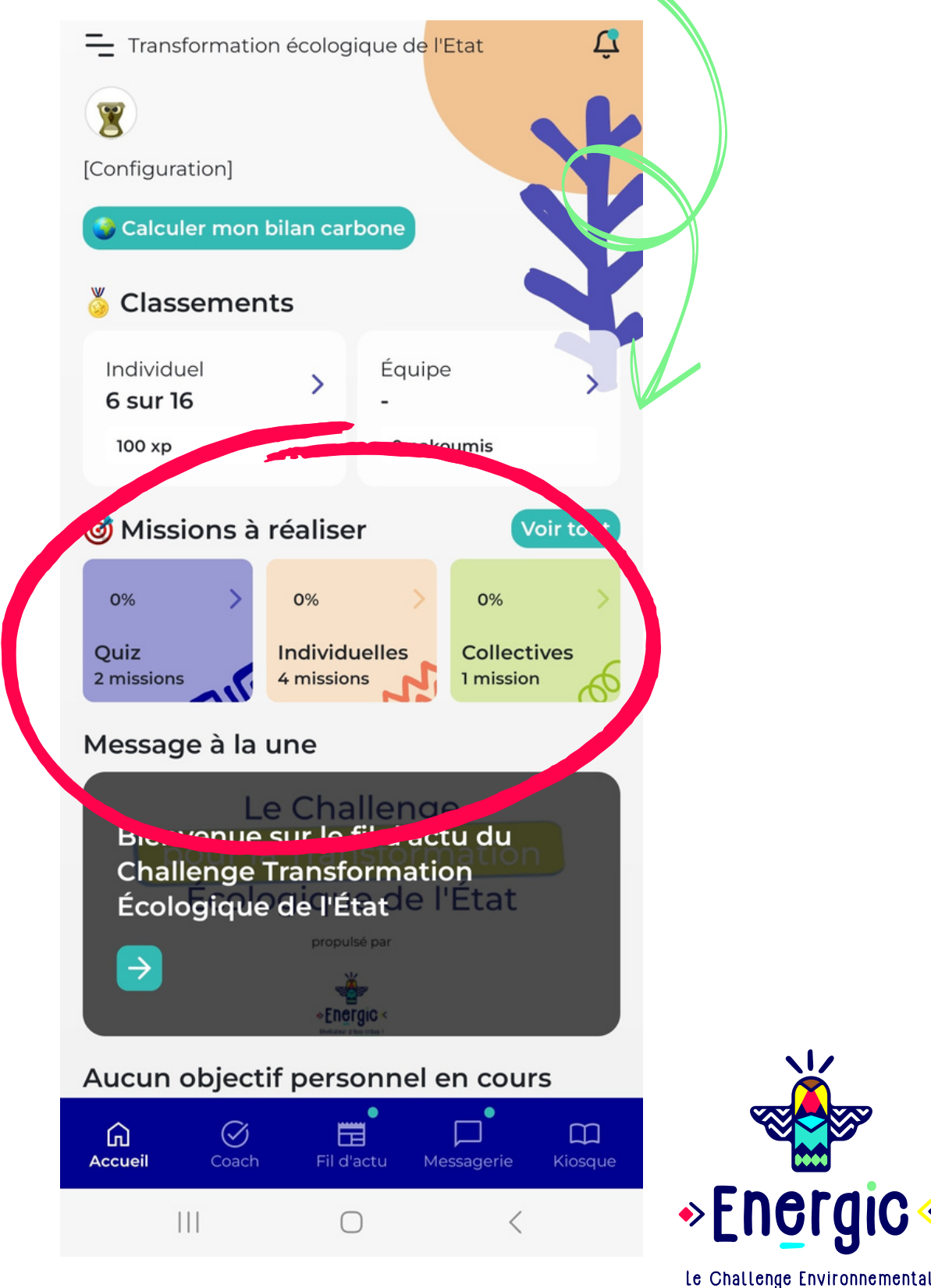

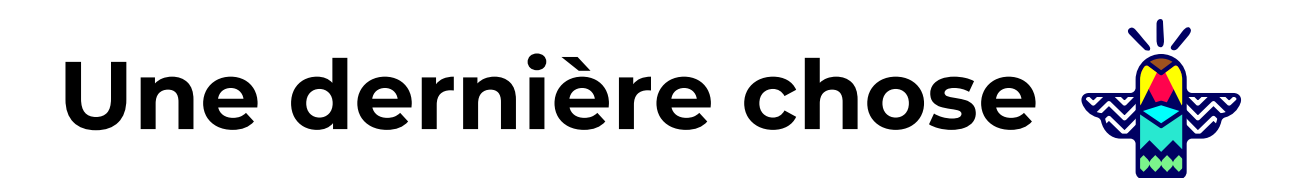

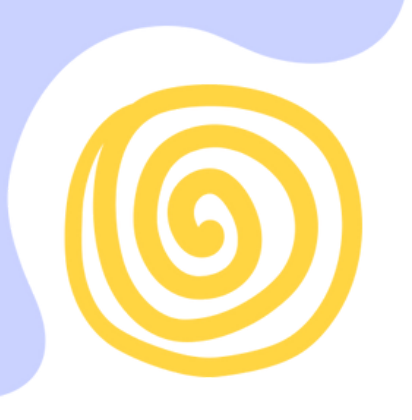

Une application **numérique** pour réduire l'empreinte environnementale ? Vous êtes sûrs  $\ddot{\bm{s}}$  ?

Nous nous sommes posé la même question et avons réalisé notre bilan carbone au cours d'un audit, et figurez-vous que nous sommes à 14 tCO2-équivalent ! À titre de comparaison, un français moyen est à 9,9 tonnes. L'entreprise émet donc à peu près autant par an qu'un français et demi. En revanche, nous avons économisé plus de 22 000 tCO2-équivalent depuis notre création !

Très concrètement, nous faisons tout pour que l'impact carbone que nous générons en développant Energic soit compensé par l'ensemble de nos bilans carbone améliorés. Si 10% de nos utilisateurs réduisent leurs trajets en avion, en voiture ou mangent moins de viande, alors le jeu en aura valu la chandelle !

Il faut également garder en tête que la plus grande part de l'empreinte environnementale qui provient du numérique est liée à la fabrication des objets connectés. Vous réduirez bien plus votre impact en faisant durer votre téléphone un an de plus avec quelques bonnes pratiques d'utilisation plutôt que de ne pas utiliser Energic du tout, de peur de faire flamber votre bilan carbone.

Parlons chiffre : si l'on considère qu'un joueur a acheté un téléphone neuf dans les 3 dernières années et qu'il utilise Energic pendant 3 mois, cela représente 16,26 g CO2-équivalent environ. A titre de comparaison : un repas steak/frites représente lui environ 7 kg CO2-équivalent soit plus de 400x plus !

Vous voulez découvrir d'autres équivalences : le [comparateur](https://impactco2.fr/convertisseur) carbone de l'ADEME est un de nos outils préféré

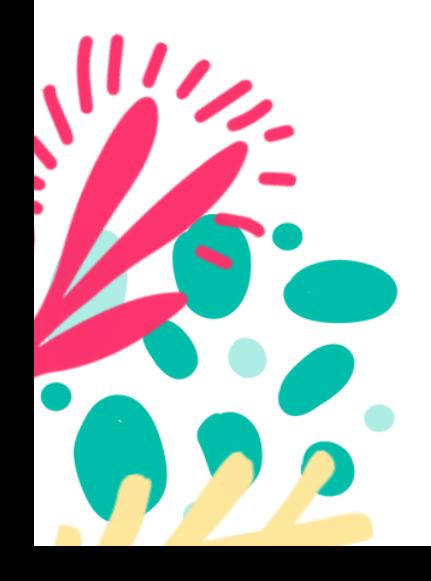

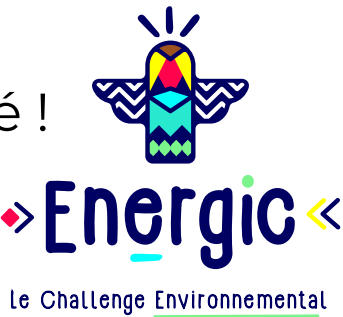

Vous avez, à présent, toutes les clés en main pour vous lancer dans le Challenge et découvrir toutes les surprises que nous vous avons réservées !

Je vous donne rendez-vous dans l'application pour découvrir les missions en cours et relever les défis pour une transition écologique joyeuse et ludique !

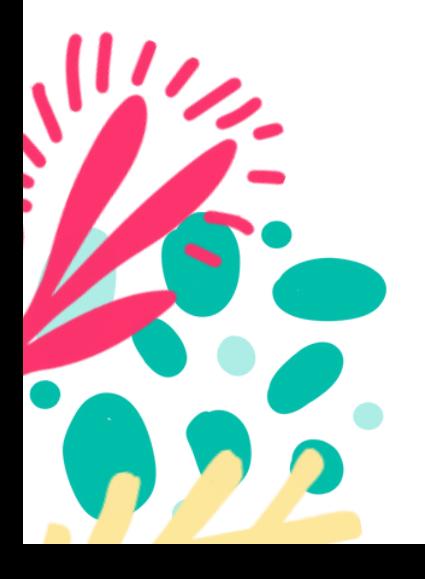

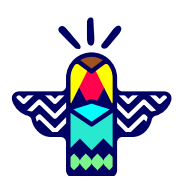

- 
- 

## Nakoum

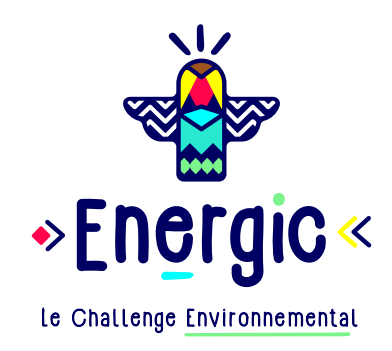

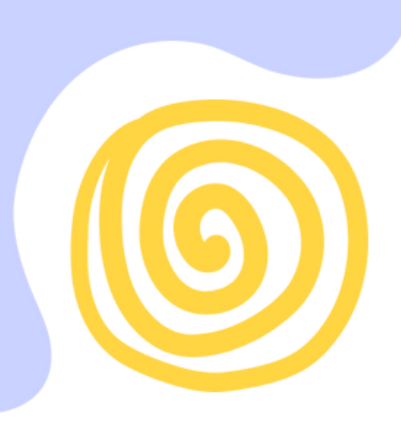

# **A vous de jouer**

# Challenge pour la transformation écologique de l'Etat

**RÉPUBLIQUE FRANÇAISE** 

Liberté Égalité Fraternité

 $\mathcal{L}$ 

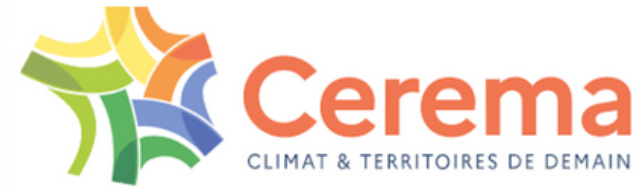

proposé par

Commissariat général au développement durable (CGDD)

propulsé par

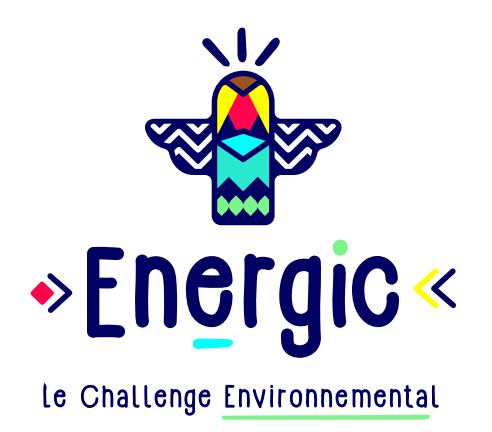

des questions ? [challengeetat@energic.io](mailto:challengeetat@energic.io)

Direction de l'Immobilier de l'Etat (DIE)

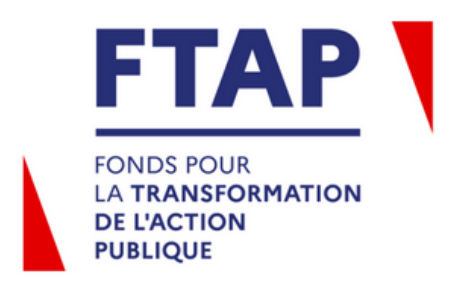